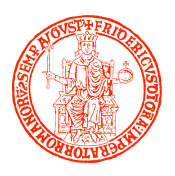

# **UNIVERSITA' DEGLI STUDI DI NAPOLI FEDERICO II Scuola Politecnica e delle Scienze di Base**

## **ISTRUZIONI PER LA PRESENTAZIONE DELLA DOMANDA DI AMMISSIONE AL TEST DEL 4 SETTEMBRE 2014**

Per la partecipazione al Test i candidati sono tenuti a presentare la domanda seguendo le istruzioni sotto riportate e ad effettuare il versamento di un contributo di **€ 30,00**. Il contributo versato per l'organizzazione della prova non verrà restituito in nessun caso.

**La procedura di compilazione della domanda per via telematica si svolge in due fasi:**

- A) La prima fase riguarda la **Registrazione utente** e la relativa **Stampa** del modulo di pagamento del contributo per la partecipazione al Test (Passi da 1 a 11);
- B) La seconda fase, da effettuarsi dopo l'avvenuto pagamento, consiste nella **Compilazione della domanda** di partecipazione e relativa **Stampa** (Passi da 12 a 21).

## **AVVERTENZE**

**Il sistema provvederà a controllare che il pagamento sia stato effettuato prima della compilazione della domanda (Passi da 12 a 21).**

**Il candidato è tenuto a consegnare, all'atto dello svolgimento del Test, la domanda debitamente sottoscritta, unitamente all'attestato di avvenuto pagamento.**

**Procedura per la prima fase di acquisizione e relativa stampa del modulo di pagamento del contributo per la partecipazione al Test:**

- 1) Collegarsi al sito web di Ateneo www.unina.it;
- 2) Andare alla sezione *"UNINAbacheca*"*;*
- 3) Selezionare la voce *"Servizi di accesso ai Corsi di Studio"*;
- 4) Selezionare l'opzione *"Registrazione utente"*.

**Una volta apparsa la maschera per l'inserimento dati, il candidato dovrà:** 

- 5) Provvedere all'inserimento dei dati richiesti;
- 6) Scegliere la password (min 8 caratteri max 16 caratteri), curando di trascriverla su un foglio, in modo da poterla utilizzare successivamente;
- 7) Cliccare il bottone *"Ingresso nel sistema"***;**
- 8) Inserire il codice fiscale e la password scelta;
- 9) Cliccare il bottone *"Concorsi"* e poi *"Compilazione domanda di partecipazione ai Concorsi"* nella sezione *"Corsi di Studio a numero programmato". NOTA BENE: si accede a questa sezione anche per effettuare il Test di orientamento in ingresso a Corsi di Laurea che non prevedono la programmazione degli accessi;*
- 10) Selezionare il concorso a cui si intende partecipare ed effettuare **la stampa del MAV per il pagamento del contributo di € 30.00**, selezionando il relativo carrello virtuale presente nella procedura;
- 11) Chiudere la procedura e provvedere al pagamento dell'importo dovuto presso un qualsiasi sportello bancario o con carta di credito on-line.

### **Procedura per la seconda fase di compilazione della domanda:**

- 12) Ripetere le operazioni già effettuate e descritte per la prima fase dal passo 1 al passo 3;
- 13) Cliccare il bottone *"Ingresso nel sistema"***;**
- 14) Inserire il codice fiscale e la password scelta;
- 15) Cliccare il bottone *"Concorsi"* e poi *"Compilazione domanda di partecipazione ai Concorsi"*  nella sezione *"Corsi di Studio a numero programmato". NOTA BENE: si accede a questa sezione anche per effettuare il Test di orientamento in ingresso a Corsi di Laurea che non prevedono la programmazione degli accessi;*
- 16) Selezionare l'opzione *"Inserimento nuova domanda"***;**
- 17) Selezionare il concorso (Test) a cui si intende partecipare;
- 18) Provvedere all'inserimento dei dati richiesti;

19) Controllare i dati visualizzati. Per confermare i dati inseriti ed inoltrare la domanda, cliccare sul bottone *"Invio domanda"***;**

20) Cliccare il bottone *"Stampa domanda"* per stampare la domanda;

21) Firmare la domanda e conservarla per consegnarla, unitamente all'attestato dell'avvenuto pagamento del contributo, in occasione della partecipazione al Test.

**Il mancato inoltro della domanda secondo quanto indicato al precedente punto 19 è motivo di esclusione dallo svolgimento del Test**

**La mancata consegna della domanda di partecipazione e dell'attestazione di versamento costituisce motivo di esclusione dallo svolgimento del Test**.

### **La procedura della presentazione della domanda potrà essere effettuata – 24 ore su 24 – da qualsiasi computer collegato in rete, ad eccezione dei giorni festivi durante i quali la procedura telematica potrebbe essere temporaneamente non disponibile per interventi di manutenzione.**

I candidati diversamente abili, che hanno dichiarato nell'istanza *on-line* di avere necessità di ausilio, dovranno far pervenire – pena la mancata applicazione del beneficio richiesto - **entro e non oltre le ore 12.00 del giorno 26 agosto 2014** (fatti salvi i giorni di chiusura dell'Edificio dall'8 al 24 agosto) – presso l'Area Didattica di Ingegneria – 1 Piano Edificio di Piazzale Tecchio apposita istanza cartacea nella quale siano indicati, ai sensi della vigente normativa (Legge n. 104/1992, così come modificata dalla Legge n. 17/1999) l'ausilio necessario in relazione alla propria disabilità, nonché l'eventuale necessità di tempi aggiuntivi per l'espletamento della prova di verifica. *La citata documentazione potrà essere inviata anche via mail alla pertinente Area Didattica agli indirizzi ingegneria@unina.it* (Area Didattica Ingegneria) ovvero *uff.areadid.scienzemfn@unina.it* (Area Didattica Scienze). In alternativa potrà essere inviata via Fax al numero della Ripartizione Studenti: 0812537103.

Ai candidati affetti da dislessia (certificata ai sensi della legge n.170/2010) è concesso un tempo aggiuntivo pari al 30 per cento in più rispetto a quello definito per la prova di ammissione. Tali candidati dovranno, pertanto, inoltrare il certificato attestante la suddetta patologia, rilasciato ai sensi della legge n.170/2010, con le modalità sopra indicate (consegna diretta o via fax).